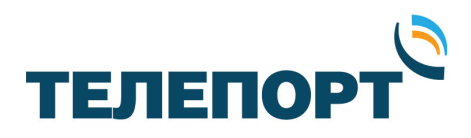

## **Процедура**

## **обновления программного обеспечения модемов iDirect Evolution X3 и X5.**

2015 г.

Страница **1** из **14**

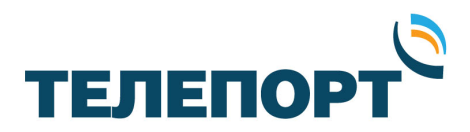

## **1. Предварительная подготовка.**

Перед проведением процедуры необходимо:

1) Загрузить из репозитория компании «ТЕЛЕПОРТ», расположенного по адресу http://izhteleport.ru/repository/ , следующее программное обеспечение:

Пакеты программного обеспечения требуемой версии, соответствующие модели Вашего модема (bsp и rmt);

- Программу iSite требуемой версии;

2) Запросить у специалистов технической поддержки компании «Телепорт» конфигурационный файл (opt-файл) требуемой версии и данные о IP сети для конфигурации модема. Телефоны круглосуточной службы технической поддержки компании «ТЕЛЕПОРТ» (3412) 956-210, 956-211. Адрес электронной почты (Е-mail): operator@izhteleport.ru .

3) Подготовить персональный компьютер с операционной системой Windows XP или Windows 7, имеющий сетевой адаптер FastEthernet 10/100 или GigabiteEthernet.

4) Подготовить сетевой кабель, обжатый разъемами RJ-45 (патч-корд).

5) Обеспечить соблюдение мер техники безопасности при работе с оборудованием, находящимся под напряжением 220 В.

6) Обеспечить защитные меры по снятию статического электричества, накопленного на одежде и теле человека до проведения процедуры.

7) **До выполнения процедуры отключите питание модема, затем отсоедините кабели на разъемах RX и TX. Данное действие является обязательным для предотвращения выхода модема из строя !!**

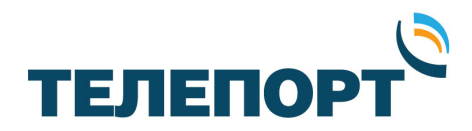

## **2. Проведение процедуры.**

Для проведения процедуры выполните следующую последовательность действий:

- 1. Распакуйте архивы со скачанным программным обеспечением для вашего модема и программной iSite на жесткий диск персонального компьютера в удобное для Вас место.
- 2. Подключите модем iDirect с помощью патч-корда к персональному компьютеру, согласно схемы:

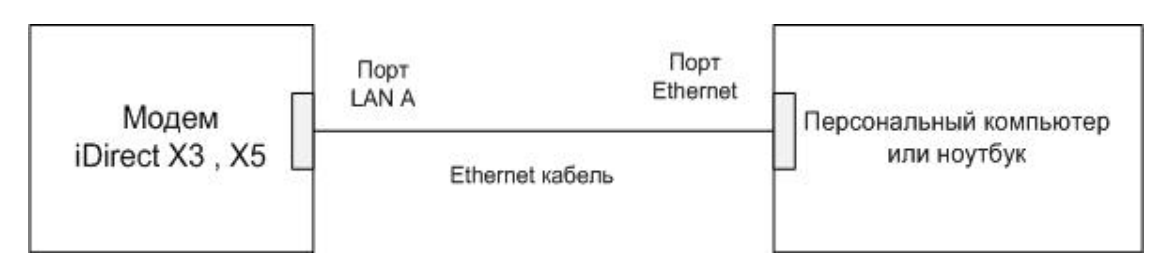

3. Произведите настройку IP адреса сетевого адаптера персонального компьютера в соответствии с IP сетью модема. К примеру, IP сеть модема: 10.62.0.0 с маской 255.255.255.252. IP адрес модема 10.62.0.1. Для Windows XP выполните следующие действия:

Меню «Пуск» → Панель управления → Сетевые подключения:

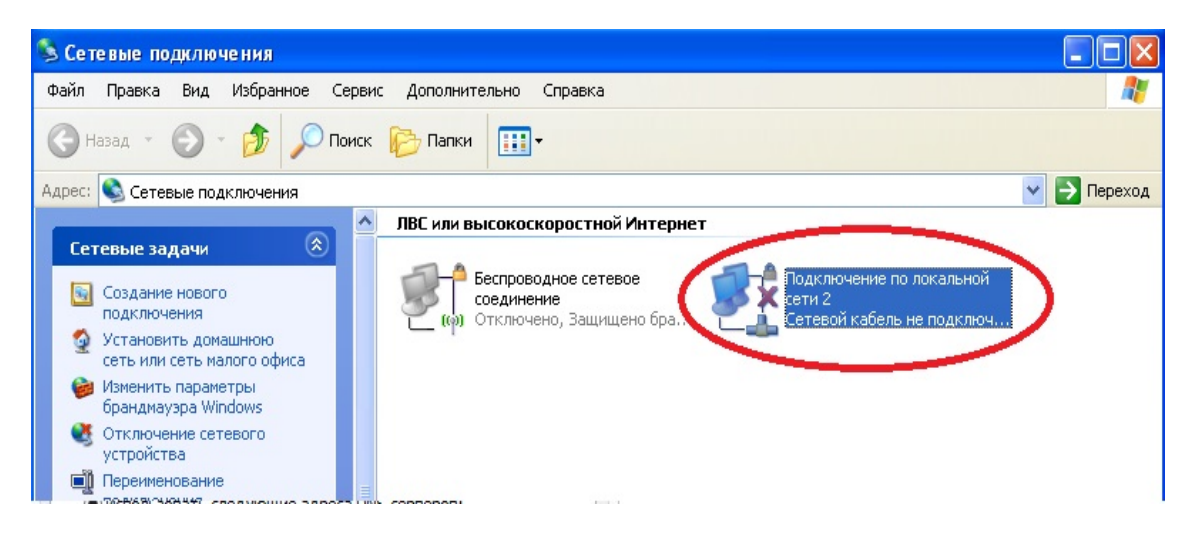

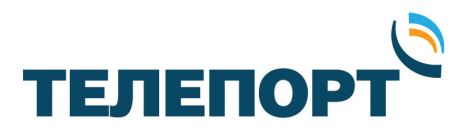

Выберите адаптер, к которому подключен спутниковый модем и кликните на нем правой кнопкой мышки. Выберите «Свойства».

Выделите строку «Протокол Интернета (TCP/IP)» и нажмите «Свойства»:

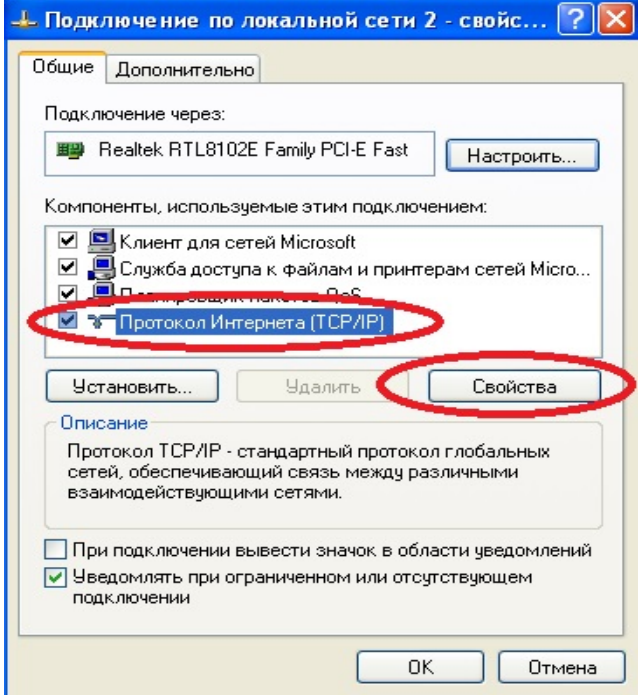

Сконфигурируйте IP адрес сетевого адаптера, маску подсети, основной шлюз в соответствии с полученной IP сетью модема. В нашем примере это: IP адрес – 10.62.0.2 , маска – 255.255.255.252 , шлюз – 10.62.0.1

Адреса основного и альтернативного DNS серверов указывать не нужно:

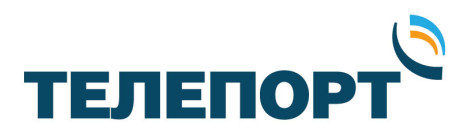

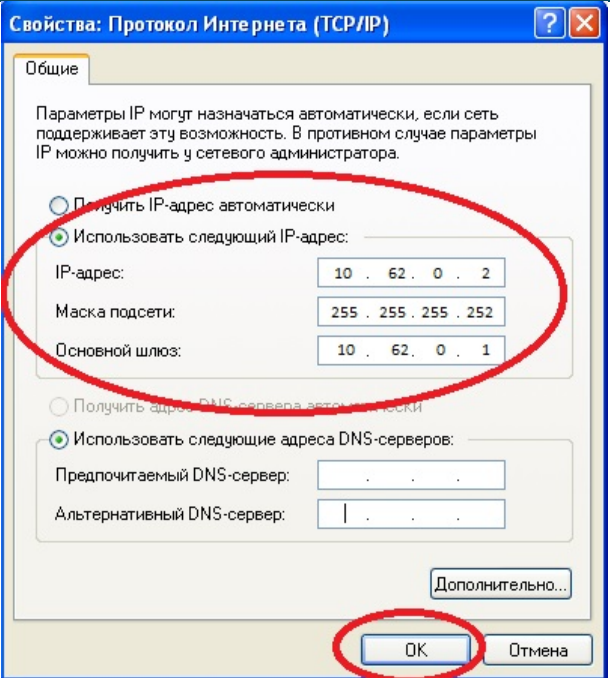

Сохраните настройки нажатием на кнопку «ОК» в обоих окнах.

Закройте окна «Сетевые подключения» и «Панель управления».

Для Windows 7 выполните следующие действия:

Меню «Пуск» Панель управления Центр управления сетями и общим доступом  $\rightarrow$  Изменение параметров адаптера:

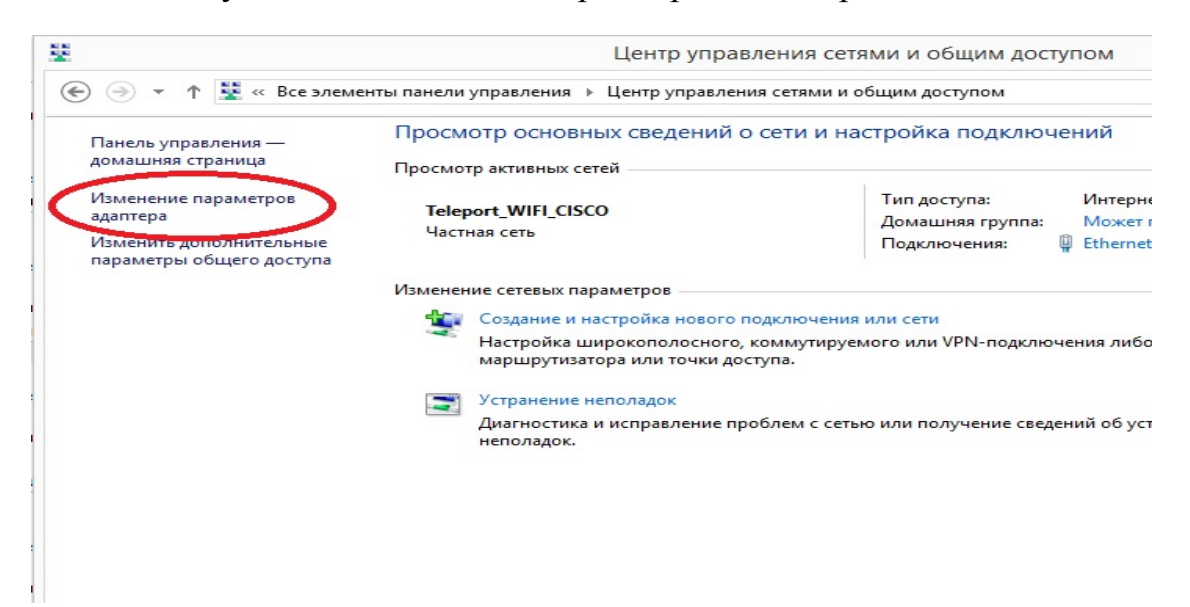

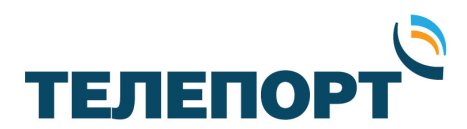

Выберите адаптер, к которому подключен спутниковый модем и кликните на нем правой кнопкой мышки. Выберите «Свойства»:

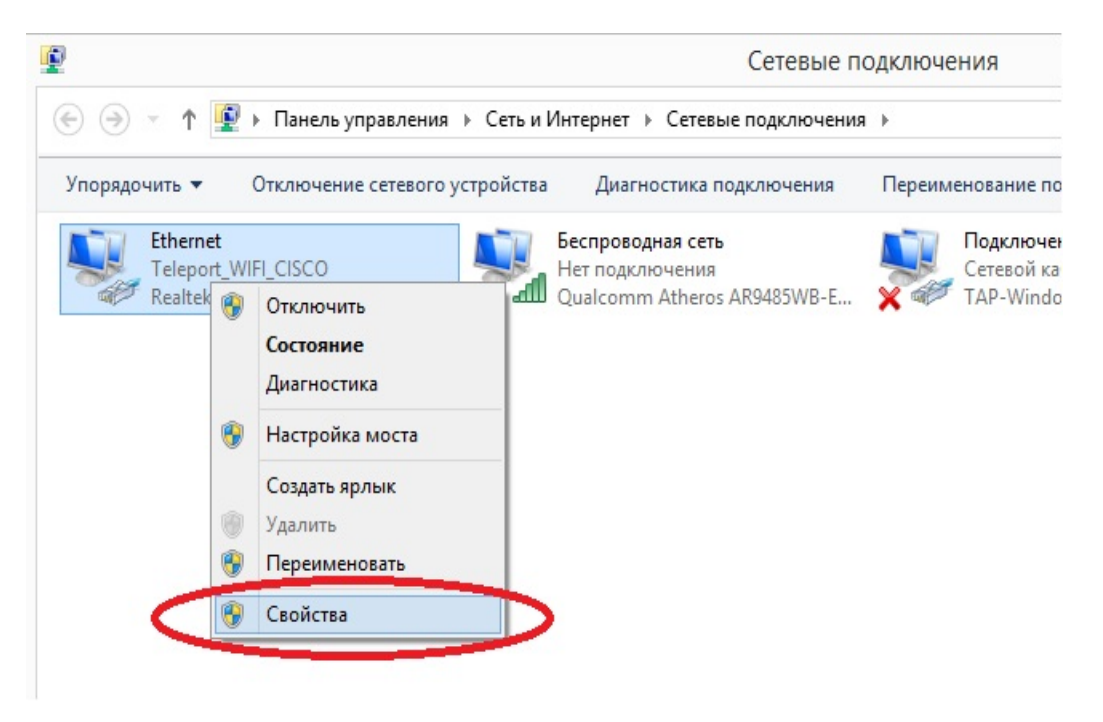

Выделите строку «Протокол Интернета (TCP/IP)» и нажмите «Свойства»:

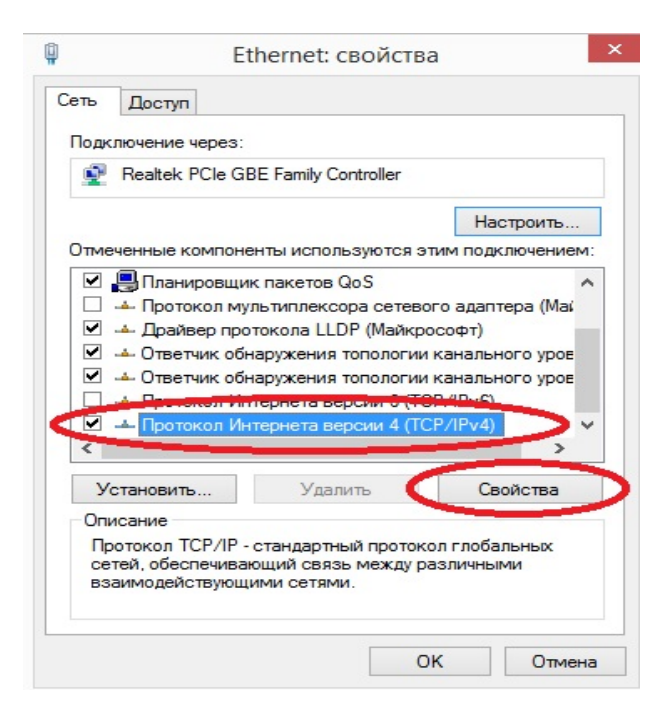

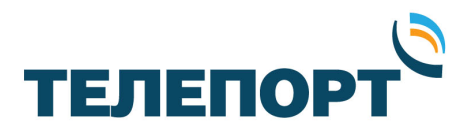

Сконфигурируйте IP адрес сетевого адаптера, маску подсети, основной шлюз в соответствии с полученной IP сетью модема. В нашем примере это: IP адрес – 10.62.0.2 , маска – 255.255.255.252 , шлюз – 10.62.0.1

Адреса основного и альтернативного DNS серверов указывать не нужно:

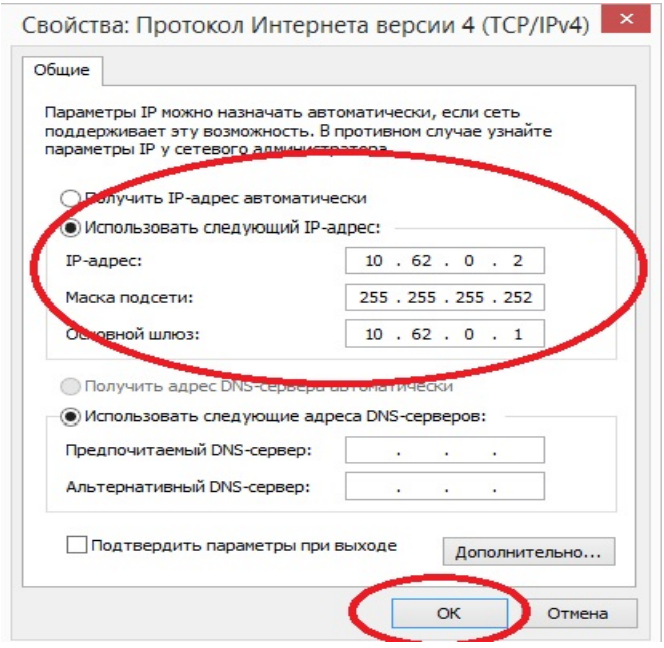

Сохраните настройки, нажатием на кнопку «ОК» в обоих окнах.

Закройте окна «Сетевые подключения» и «Центр управления сетями и общим доступом».

4. Включите питание модема и дождитесь его загрузки ( индикаторы Rx и Net горят постоянно желтым, индикатор Power – зеленым).

*Во избежание выхода модема из строя следует четко соблюдать порядок загрузки файлов программного обеспечения. Сначала загружаем пакет Linux (файл bsp), затем программное обеспечение iDirect (файл rmt), затем файл конфигурации (OPT-файл)!!!*

5. Запустите программу iSite, дождитесь появления строки с номером модема в левой части программы. Далее кликните правой кнопкой мыши на этой строке и выберите «Login». В окне авторизации введите

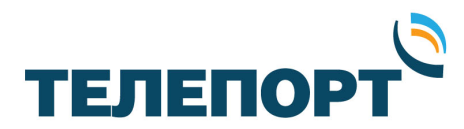

пароль: P@55w0rd! (отображается в виде «\*\*\*»), укажите в поле "Login as" значение Admin. Галочка «Secure connection» должна быть установлена. Нажмите «ОК».

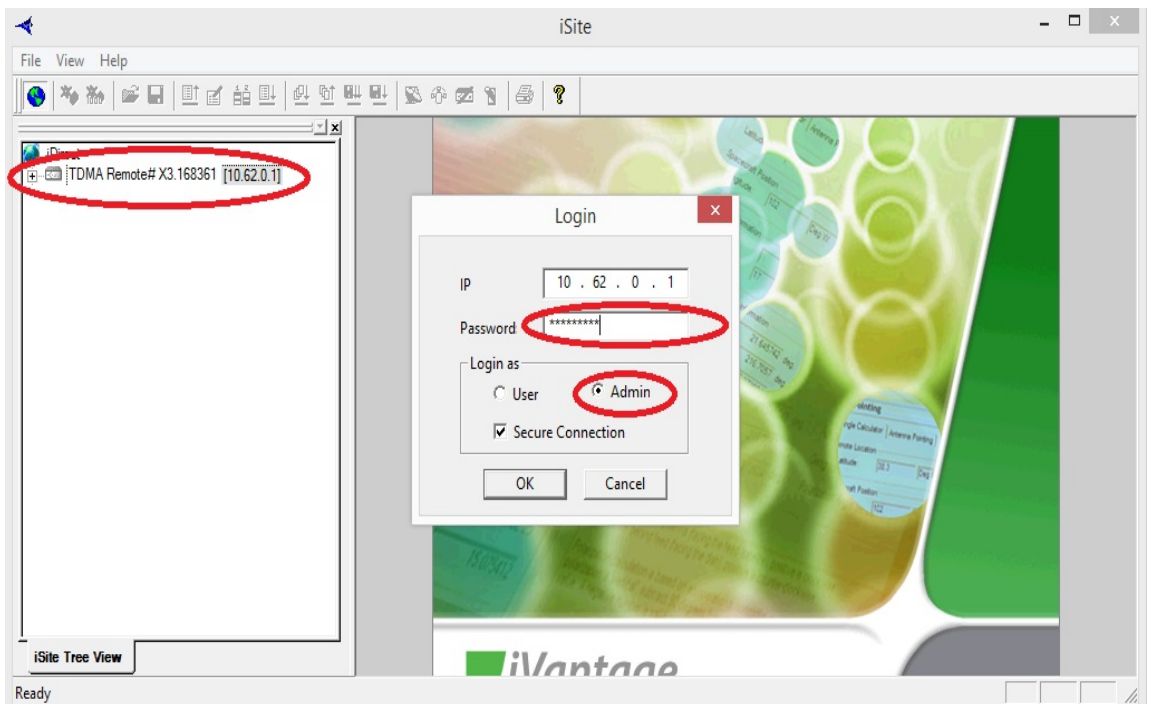

6. После успешной авторизации щелкните правой кнопкой мыши на строке с номером модема и в меню выберите пункт «Download Package».

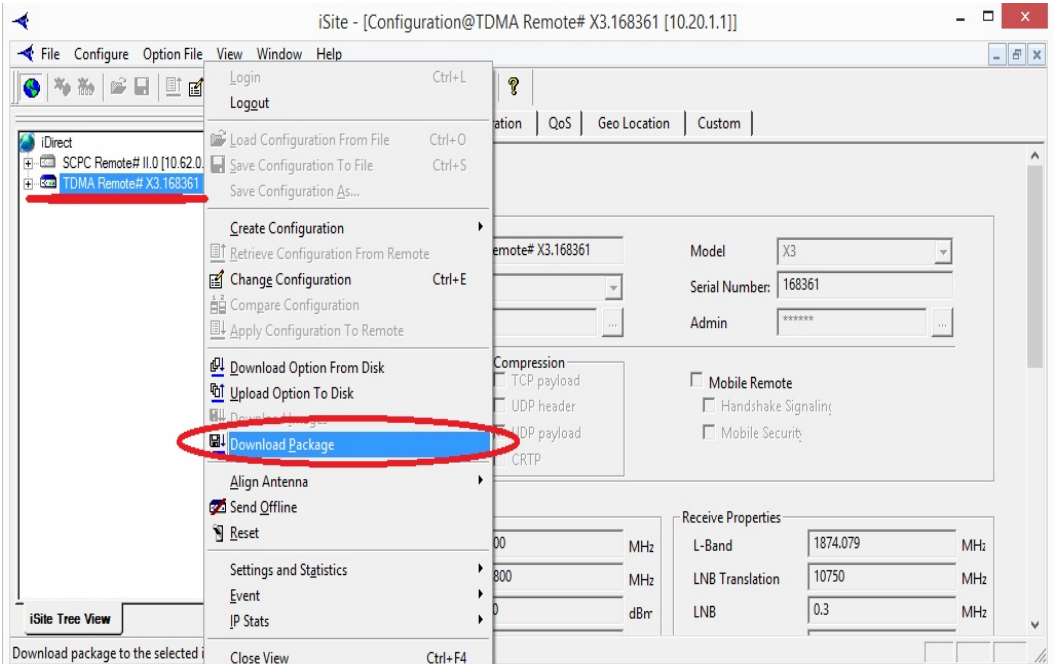

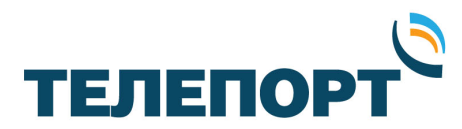

Далее с помощью кнопки Open откройте проводник и в папке с сохраненными файлами программного обеспечения модема выберите пакет с Linux (файл bsp).

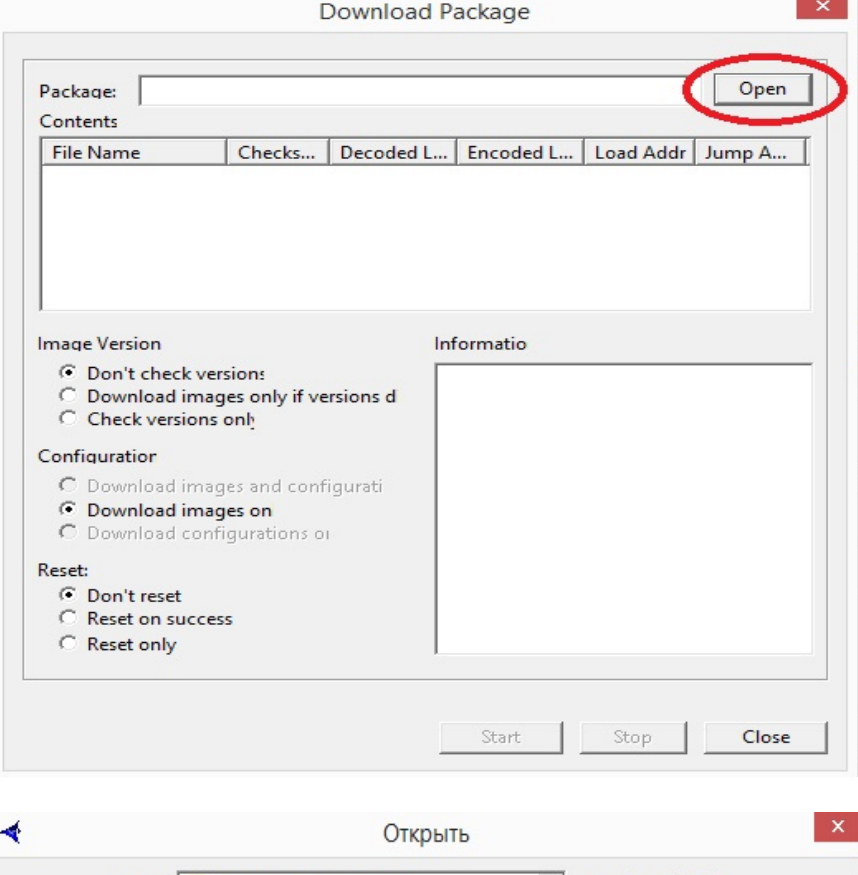

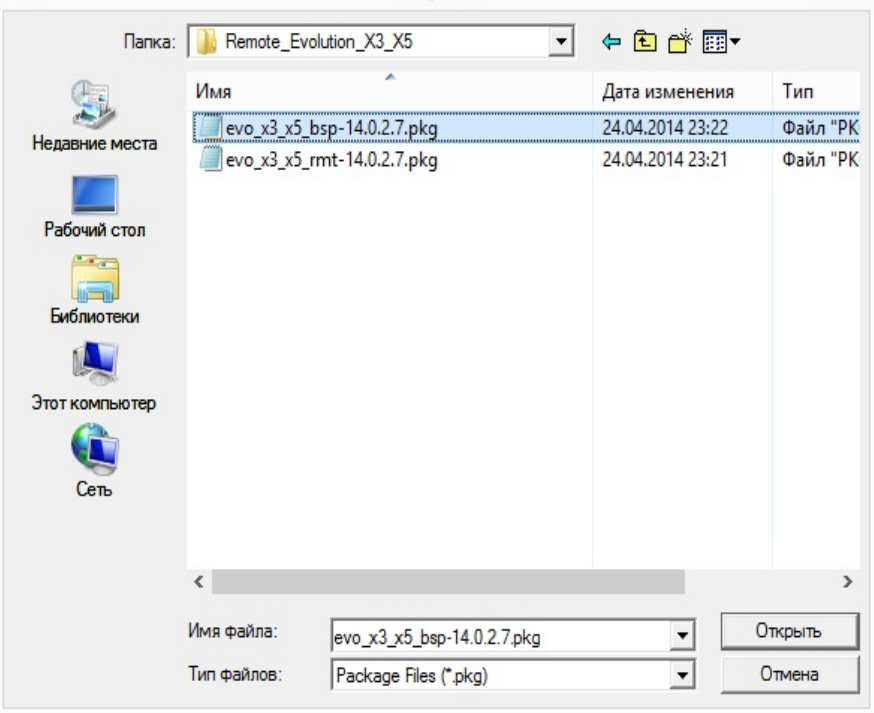

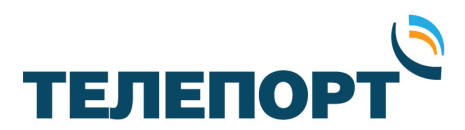

В окне загрузки программного обеспечения в поле Image Version установите «Don't check versions», в поле Reset установите «Don't reset» и нажмите кнопку «Start». Начнется загрузка программного обеспечения.

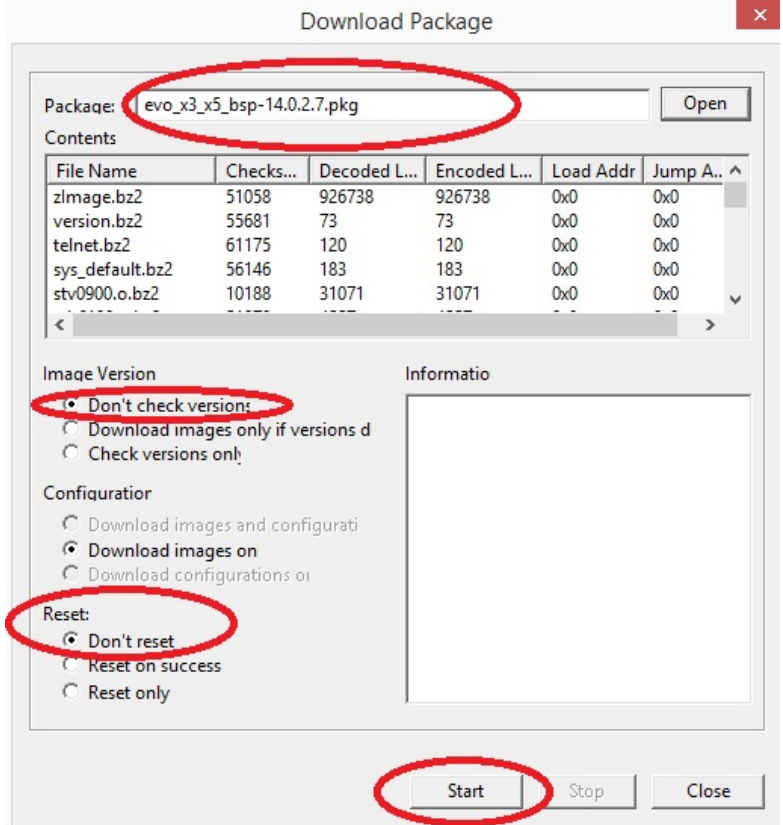

Внимание! Во время проведения загрузки программного обеспечения до появления сообщения «Done», запрещено производить любые действия на компьютере и выключать питание модема!!!

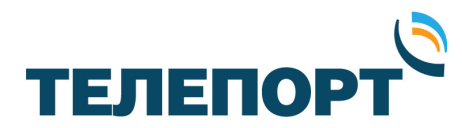

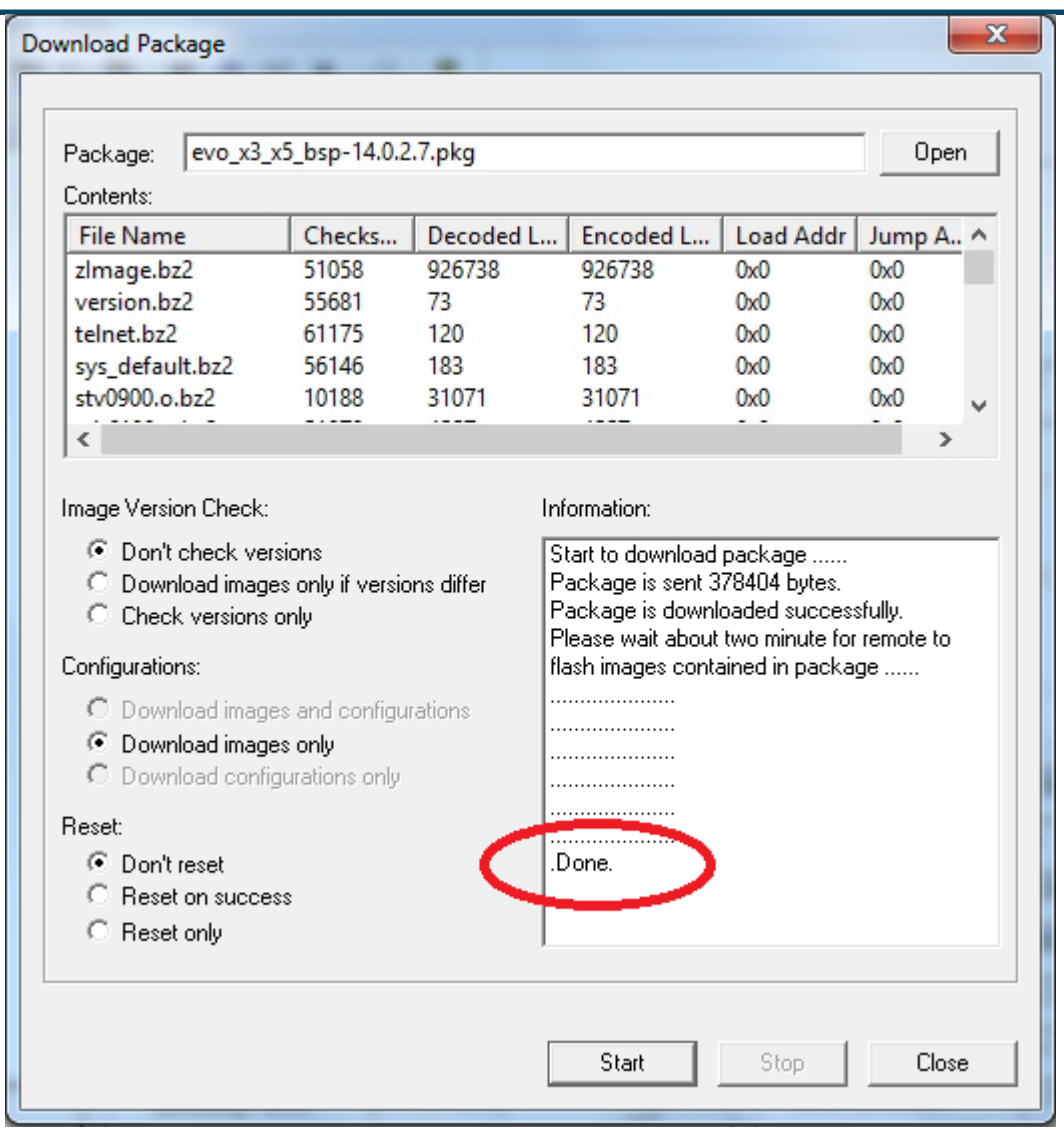

7. В программе iSite с помощью кнопки Open откройте проводник и в папке с сохраненными файлами программного обеспечения модема выберите пакет с программным обеспечением iDirect (файл rmt).

В окне загрузки программного обеспечения в поле Image Version установите «Don't check versions», в поле Reset установите «Don't reset» и нажмите кнопку «Start». Начнется загрузка программного обеспечения.

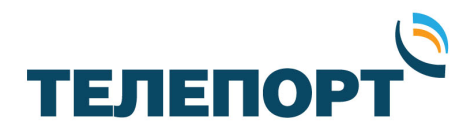

Внимание! Во время проведения загрузки программного обеспечения до появления сообщения «Done», запрещено производить любые действия на компьютере и выключать питание модема!!!

- 8. В программе iSite закройте окно загрузки программного обеспечения «Download Package» с помощью кнопки «Close».
- 9. Щелкните правой кнопкой мыши на строке с номером модема и в меню выберите пункт «Download Option From Disk».

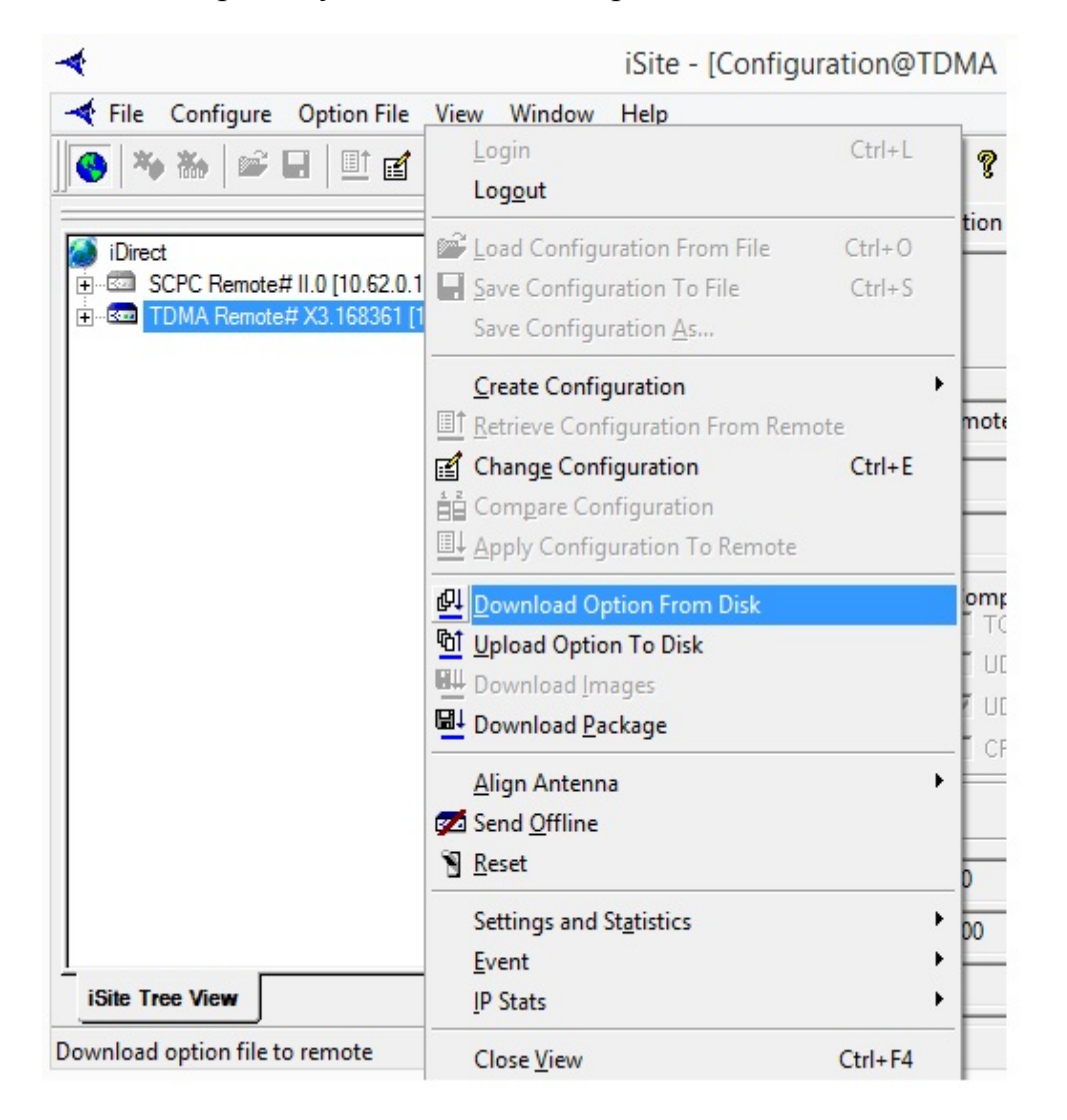

10. В открывшемся окне проводника выберите конфигурационный файл (opt-файл) для вашего модема и нажмите кнопку «Открыть»

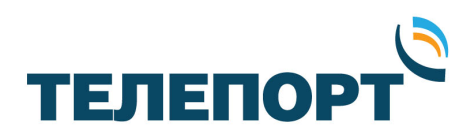

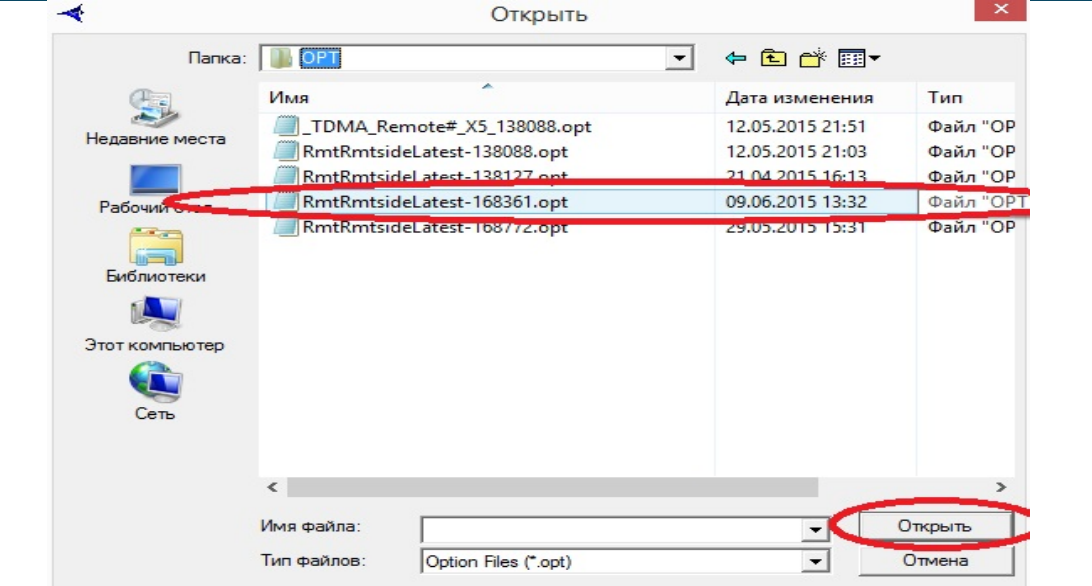

11. На вопрос «Вы уверены, что хотите загрузить конфигурационный файл ..» ответьте «Да».

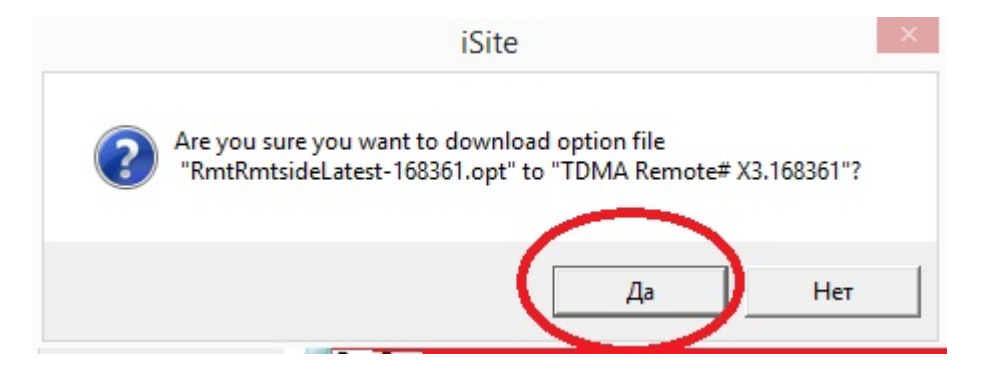

12. После успешной загрузки конфигурационного файла, в окне с сообщением «Download Successful. Reset» нажмите на кнопку «Reset Now».

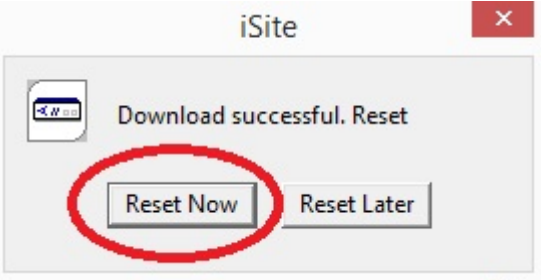

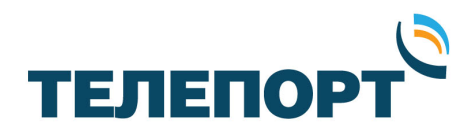

13. Дождитесь загрузки модема ( индикаторы Rx и Net горят постоянно желтым, индикатор Power – зеленым). При отсутствии корректной индикации на модеме после перезагрузки длительной время обратитесь в службу технической поддержки компании «ТЕЛЕПОРТ».

Процедура смены программного обеспечения закончена.

При возникновении вопросов, связанных с проведением данной процедуры, необходимо получить консультацию у специалистов технической поддержки компании «ТЕЛЕПОРТ» по телефонам: (3412) 956-210 , 956-211 или электронной почте: operator $(\hat{\omega})$ izhteleport.ru